## 賛助会員更新方法のご案内(毎年 4 月 1 日に更新となります)

#### 1) 会員限定のファイルにアクセスします。

例)「Energy Trend Topics」をクリック。

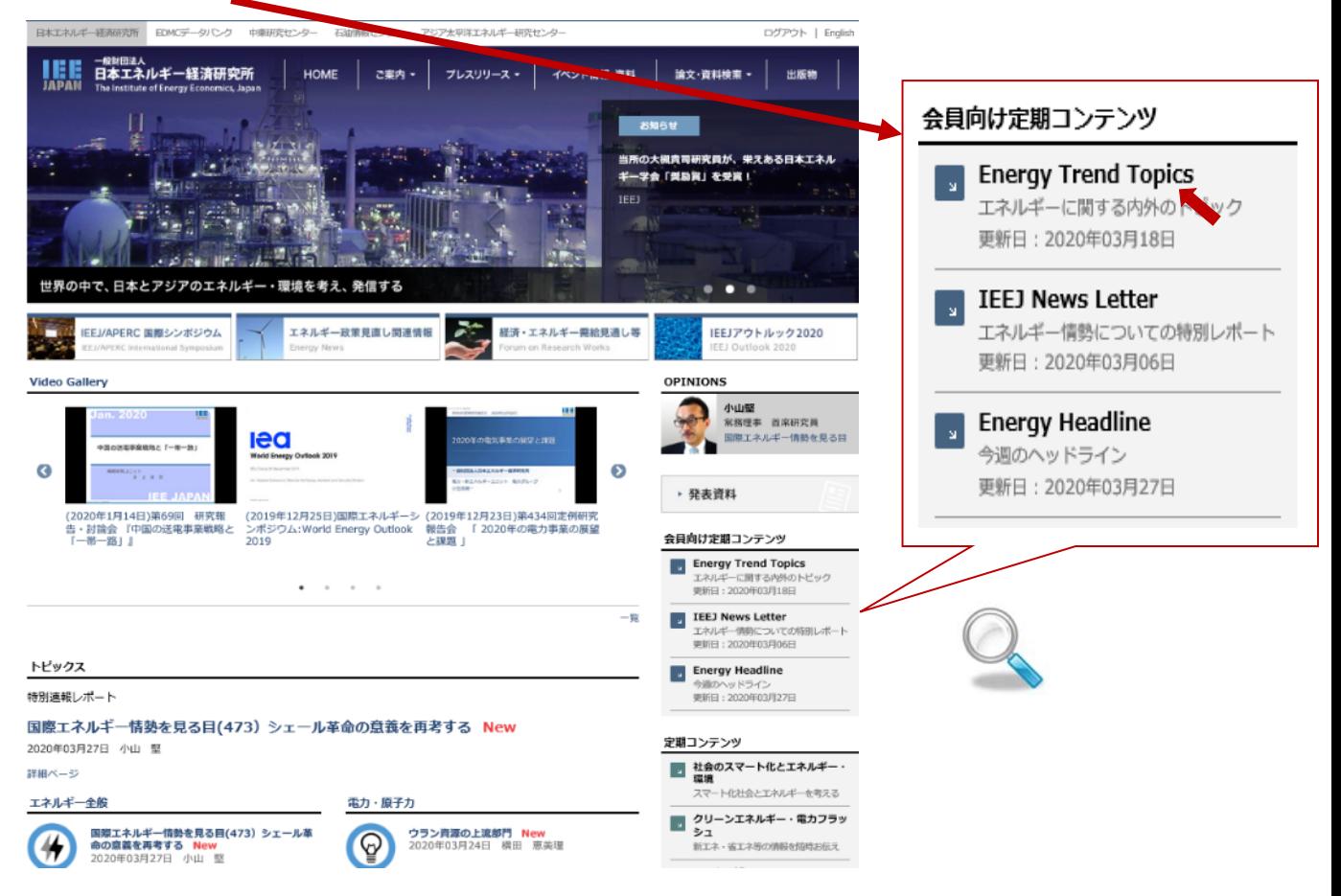

### 2) いずれかのタイトルを選択し、クリック。

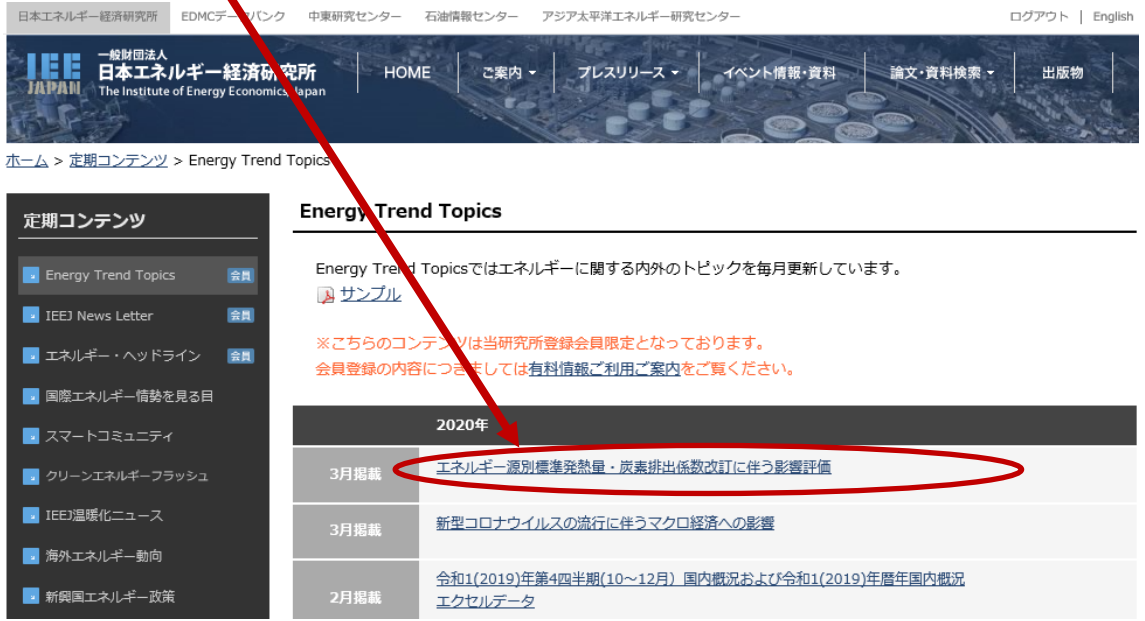

3)の表示が出た場合は 3)→4)の手順で、

4)の表示が出た場合は下記 4)に従ってご登録の手続きをお願いいたします。

3) ご登録頂いているメールアドレスとパスワードを入力し、送信ボタンを押します。

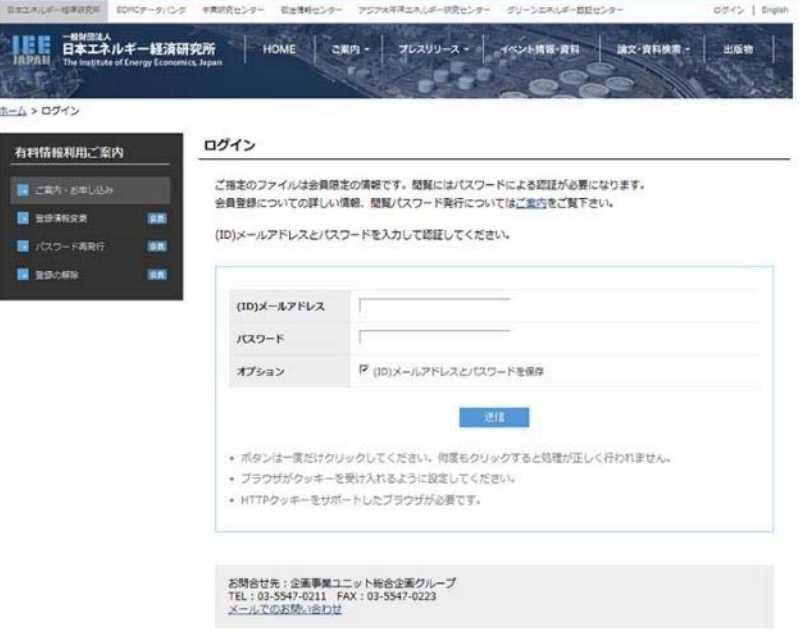

4) 「アカウントの有効期限が切れています。」の下「こちらのページ」をクリック。

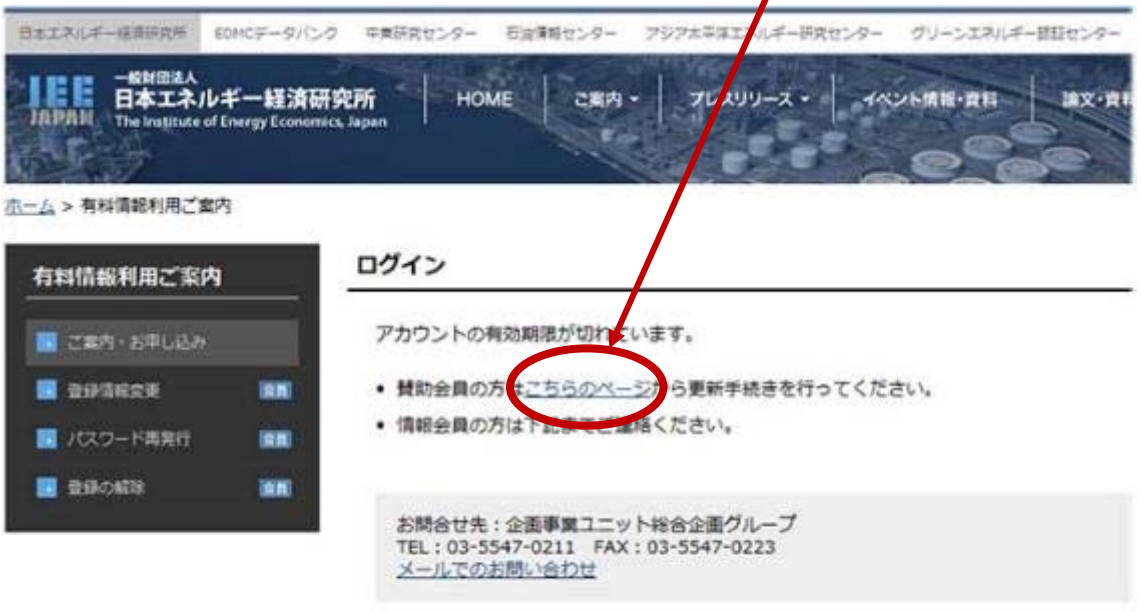

HOME | お問い合わせ | よくあるご質問 | リンク | プライバシーボリシー サイトマップ | 利用条件 | Copyright in The Institute of Energy Econo 。<br>※当HP上に掲載されている文章、論文、映像、写真、その他全てのコンテンツの著作権は、当研究所または各作成者に帰属しており、無断視到、転送、改変、修<br>す。 また新聞・雑誌婚情報・コラム等の内容は個人の見解に基くものであり、必ずしも当研究所の見解を反映しているものではございません。

#### 5) 登録の更新画面をご確認の上、ご所属等に変更があれば修正の上、

確認ボタンを押して下さい。

<u> ホーム</u> > <u>有料情報利用ご案内</u> > 登録の更新

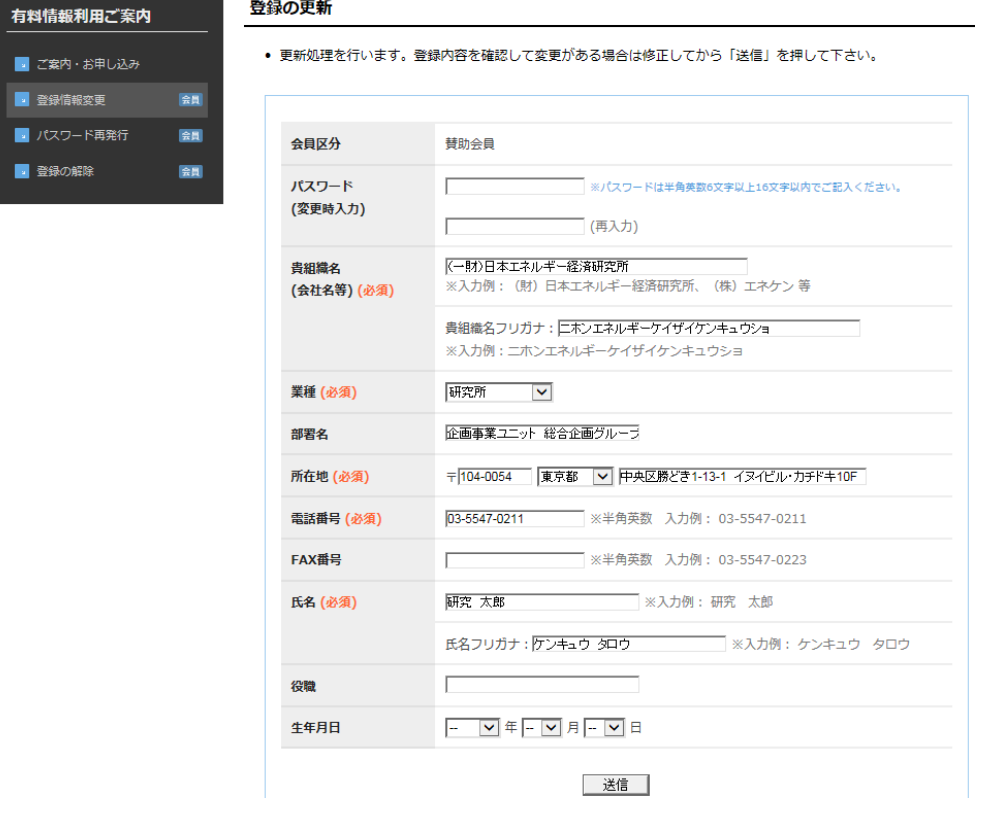

# 6) 再度登録の更新画面をご確認の上、登録ボタンを押して下さい。

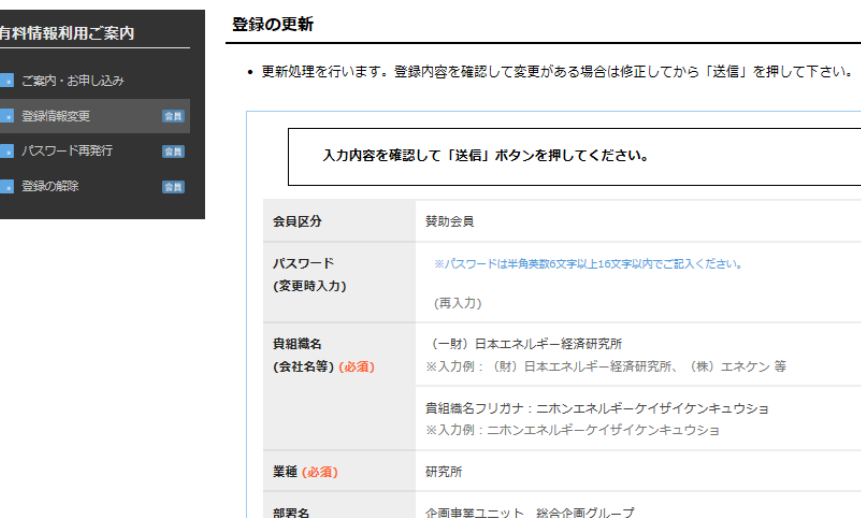

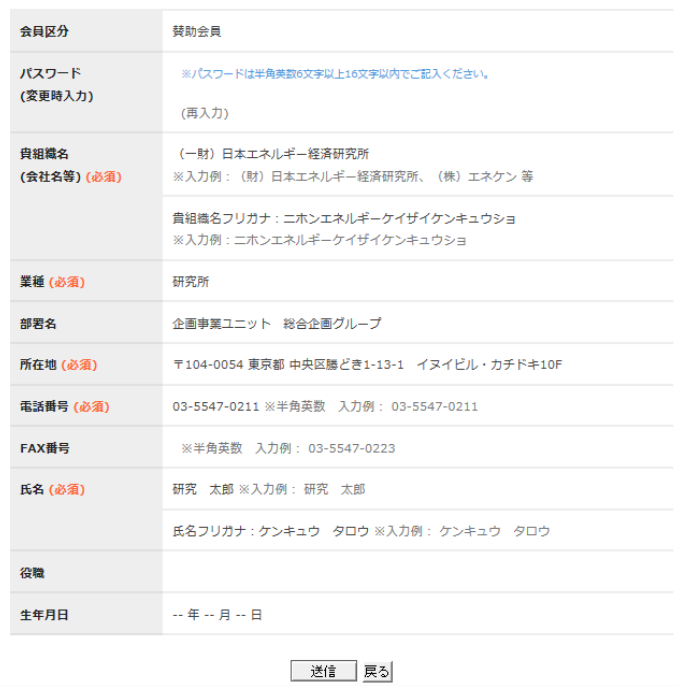

J.

7) ご登録頂いているメールアドレス宛に確認メールが発信されました。

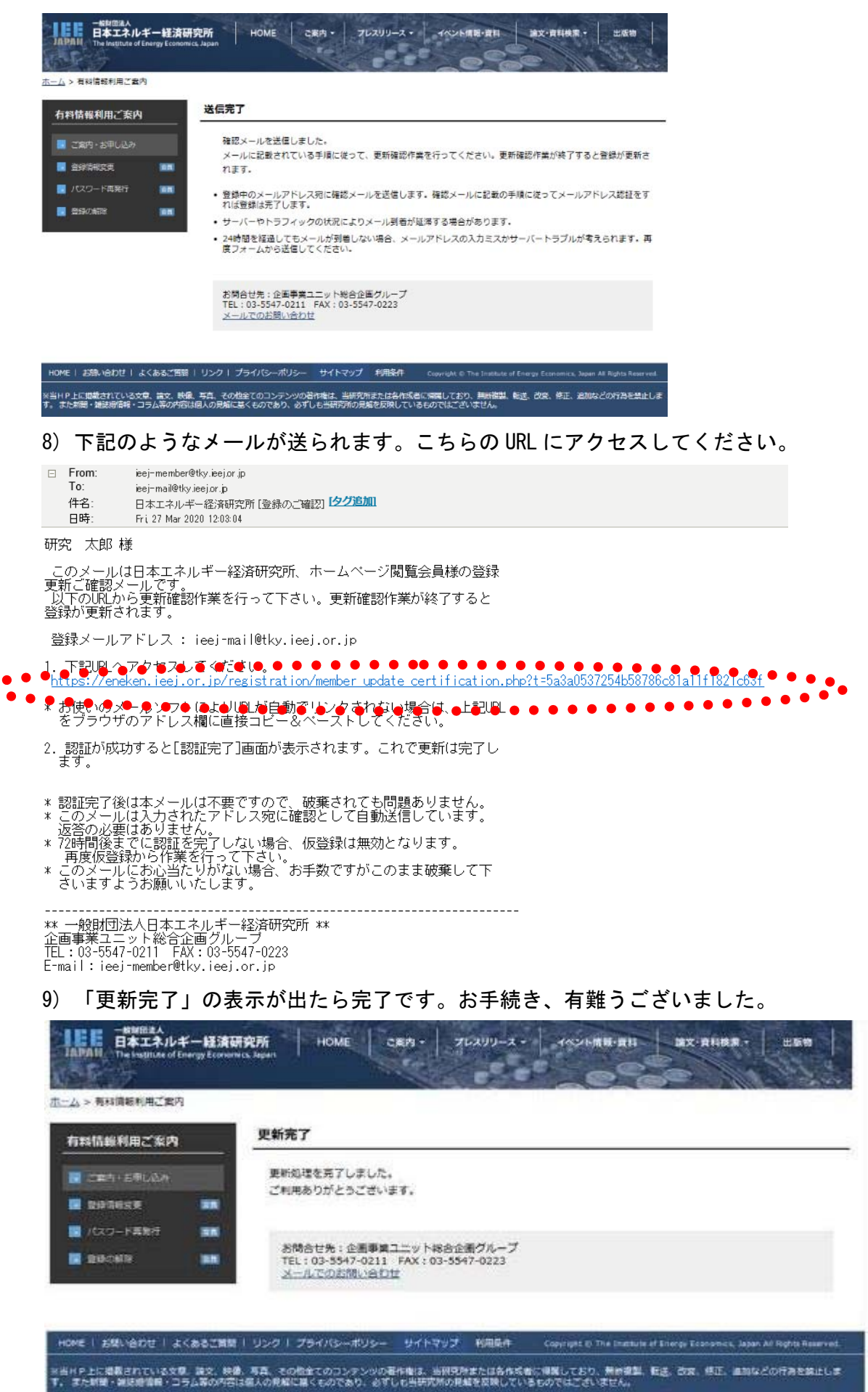